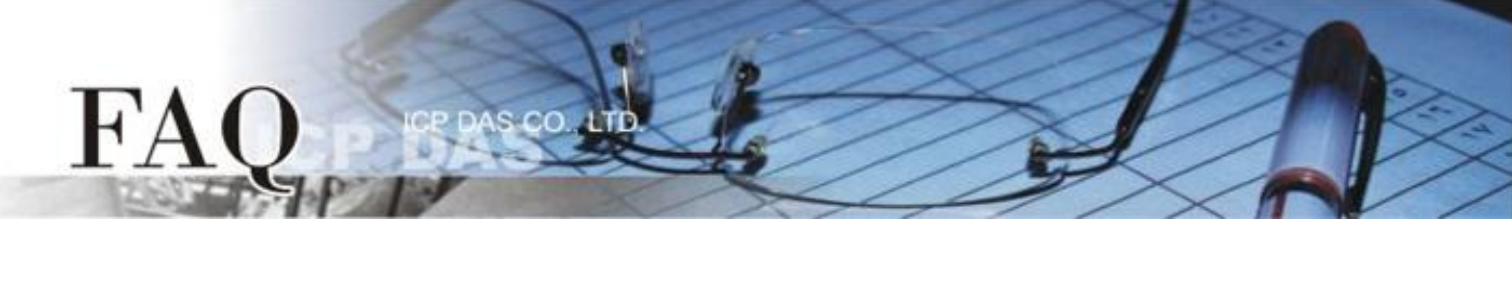

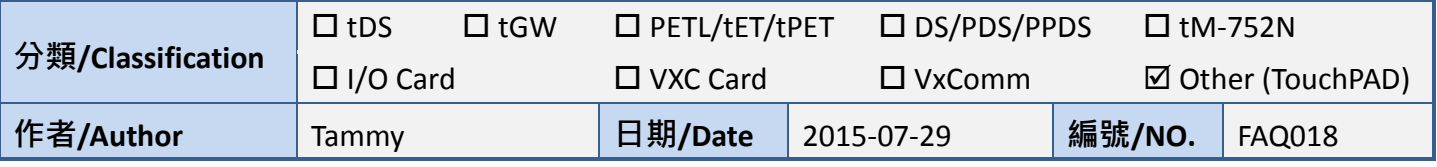

## **Q: How to use TouchPAD as Modbus TCP Slave?**

## **A: Follow the procedure described below:**

**Step 1:** Connect both the TouchPAD (e.g., TPD-433) and the Host PC to the same sub network or use a Power over Ethernet Switch (e.g., an NS-205PSE) and supply power to the TouchPAD via the PoE Switch.

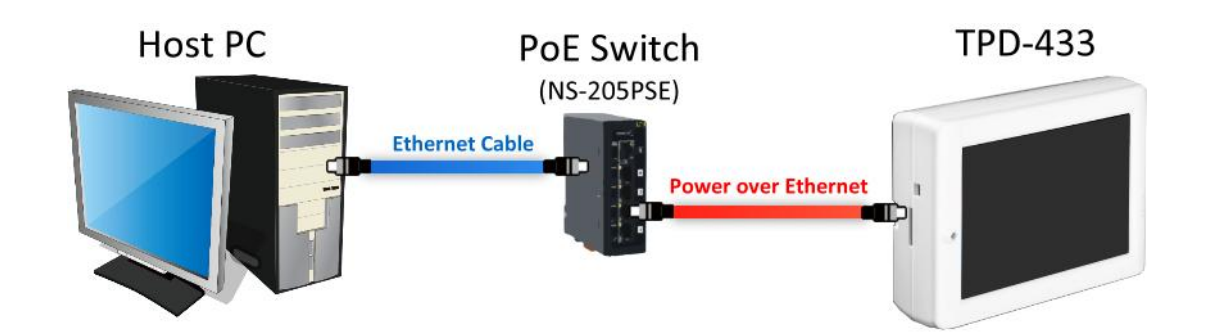

**Step 2:** Open the HMIWorks software, click the **"New Project"** icon to create a new project.

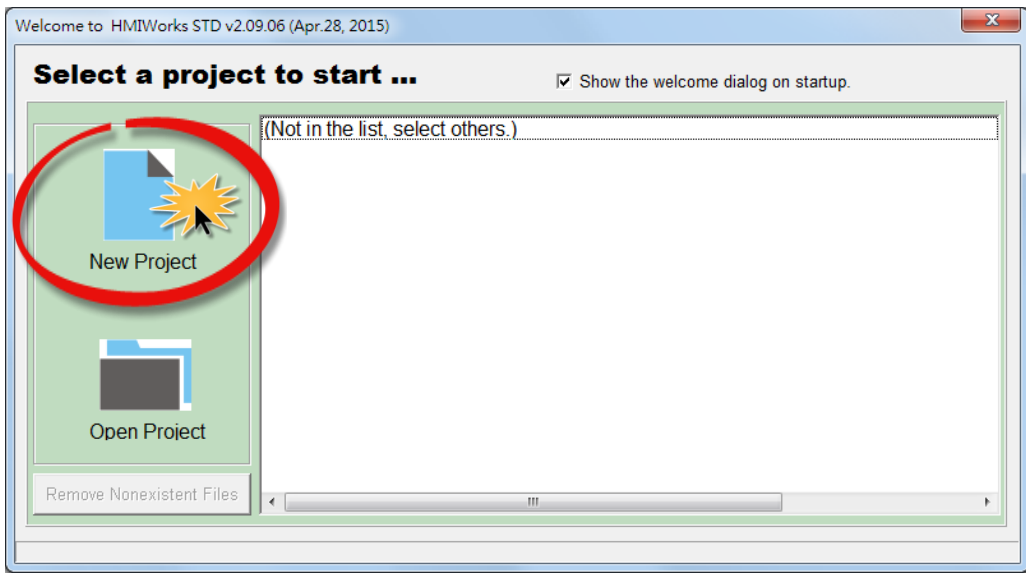

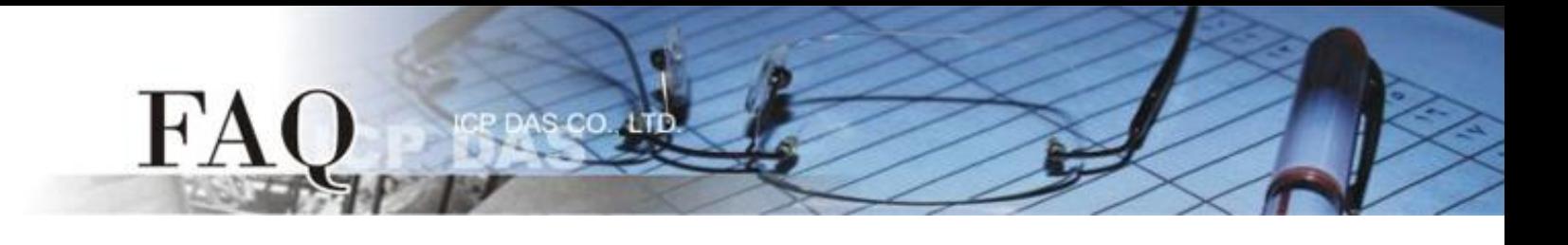

**Step 3:** In the "New" dialog box, configure the parameters for the new project as follows:

- 1. Click the name of the TouchPAD model to select it, TPD-433 in this case.
- 2. Enter a name for the project.
- 3. Select the location where the project should be saved.
- 4. Select the orientation for the display.
- 5. Select the Default Programming Type.
- 6. Click the **"OK"** button to save the configuration and close the dialog box.

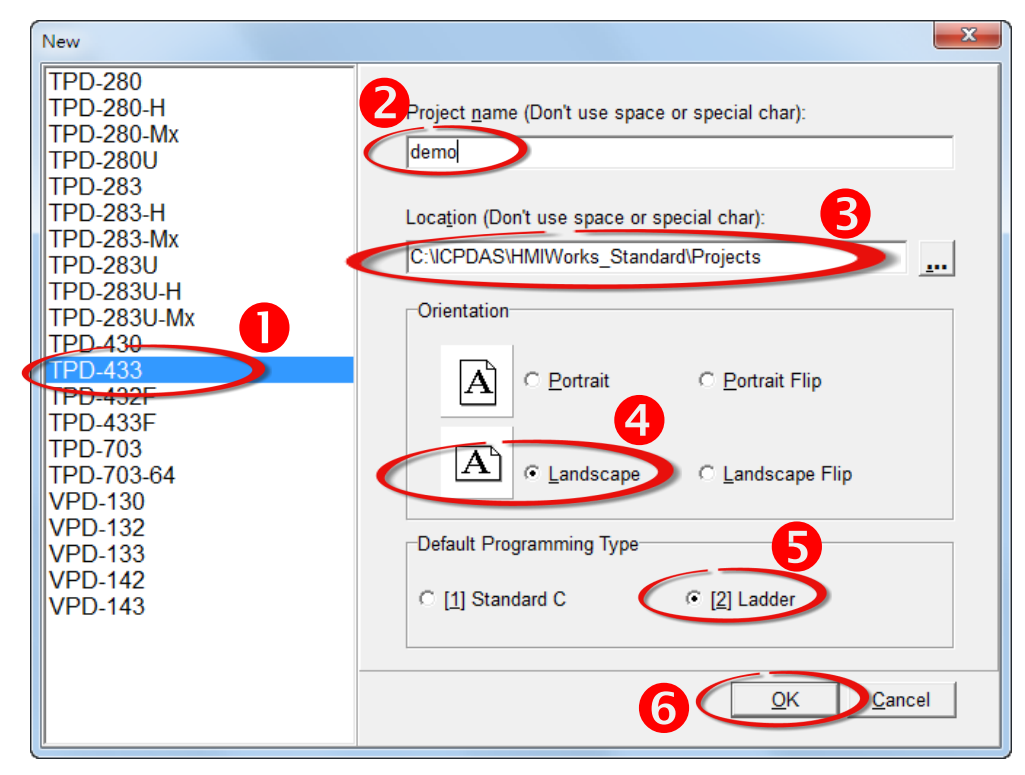

**Step 4:** Click the **"Set up Device (TouchPAD)"** item from the **"Run (Build & Download)"** menu to configure the correct network settings for the TouchPAD.

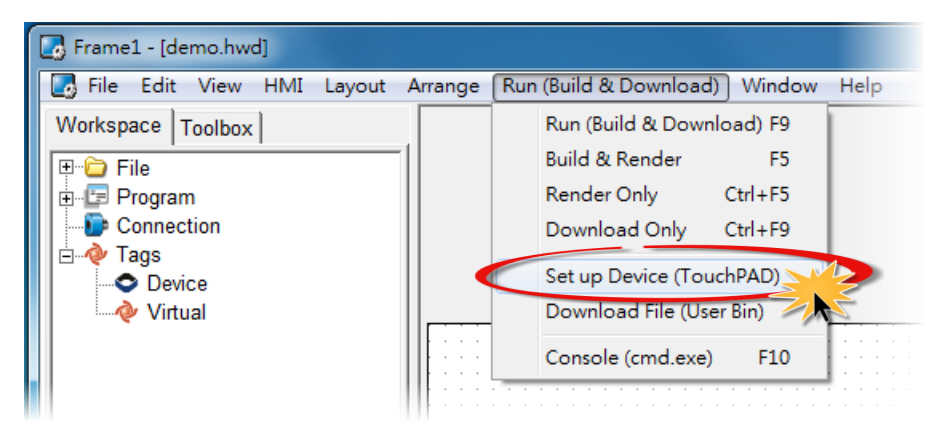

**Step 5:** In the "Setup Ethernet Device" dialog box, contact your Network Administrator to obtain a correct network configuration (such as IP/Mask/Gateway). Click the **"Static IP"** option and enter the **network settings** then click the **"OK"** button.

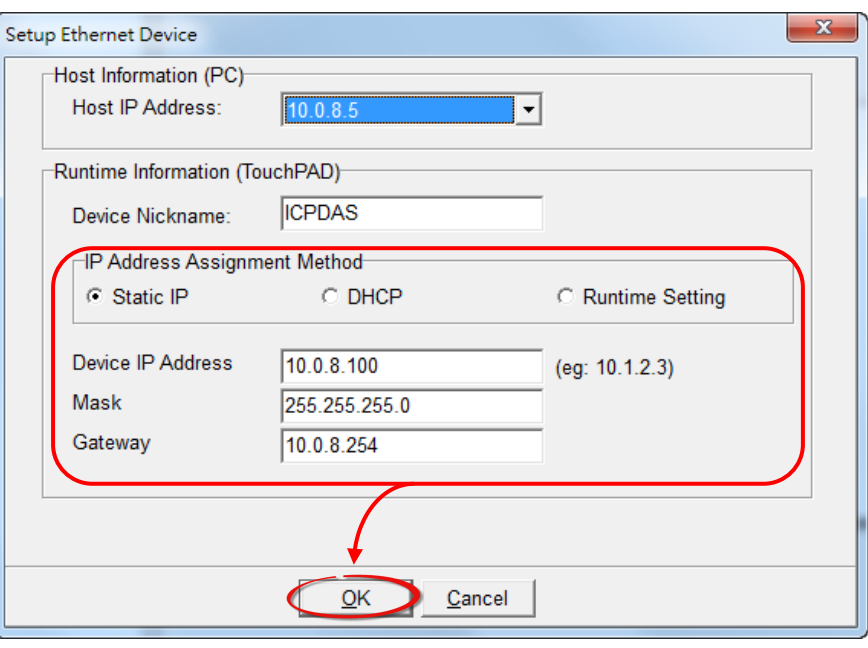

**Step 6:** Click the **"Register Devices (I/O)"** option from the **"HMI"** menu to open the **"Devices"** dialog box, or press **F3**.

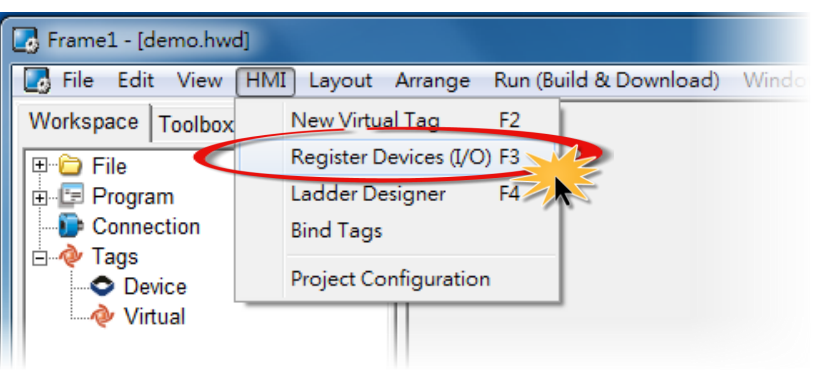

## **Step 7:** In the **"Devices"** dialog box, select **"Modbus TCP Slave"** from the "TouchPAD is" drop down menu.

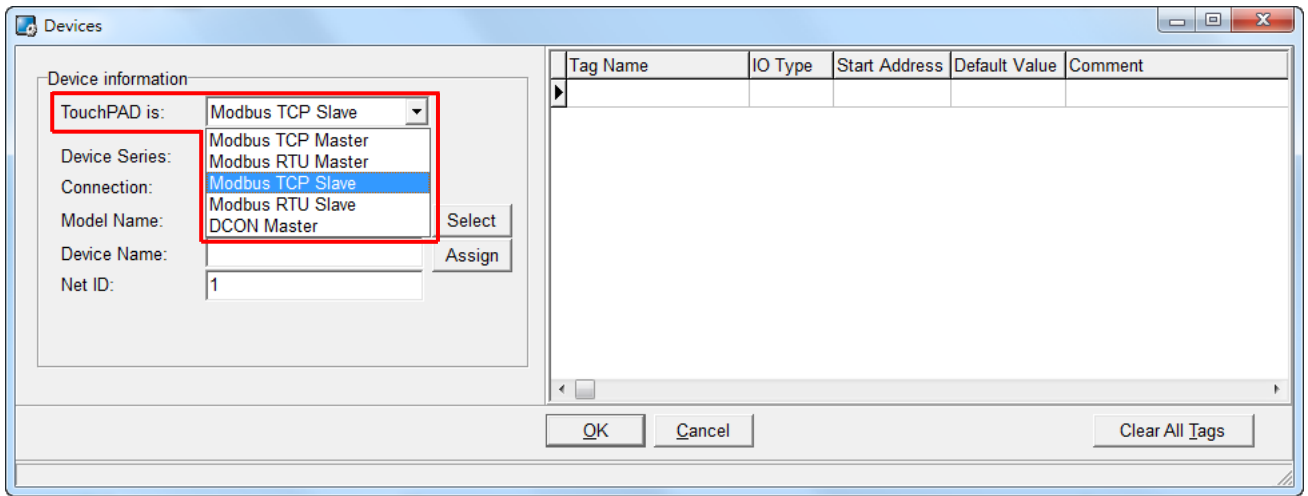

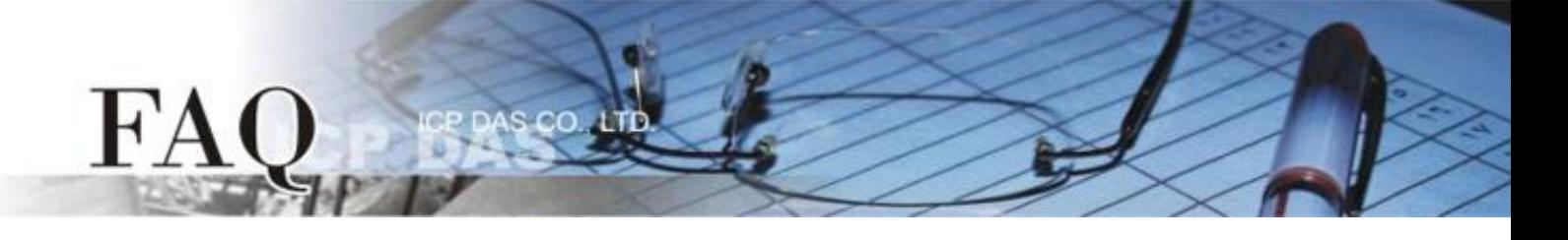

**Step 8:** Select **"Create New…"** from the "Connection" drop down menu to open the "New/Edit Connection…"dialog box.

**Step 9:** Check the **"TouchPAD as a Server"** item and click the **"OK"** button.

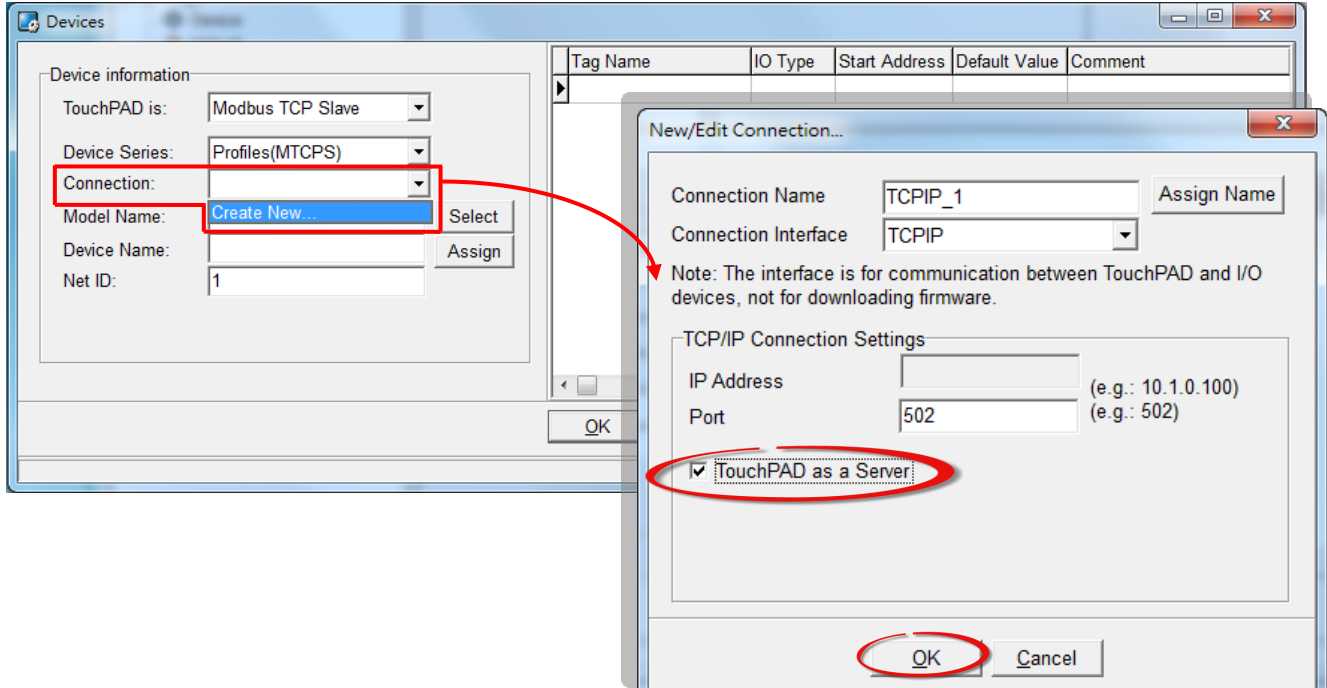

**Step 10:** In the **"Devices"** dialog box, click the **"Select"** button to open the "Select [Profiles(MTCPS)] Series…" dialog box.

**Step 11:** Select the I/O channel number depends on the requirements for you and click the **"OK"** button.

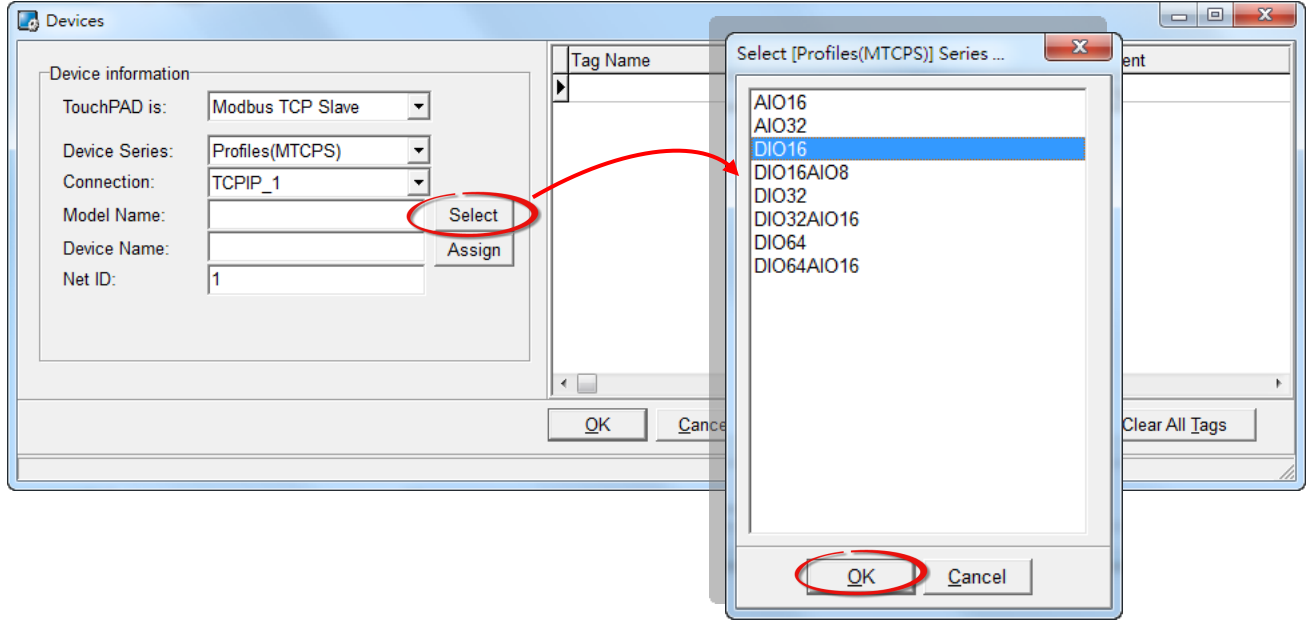

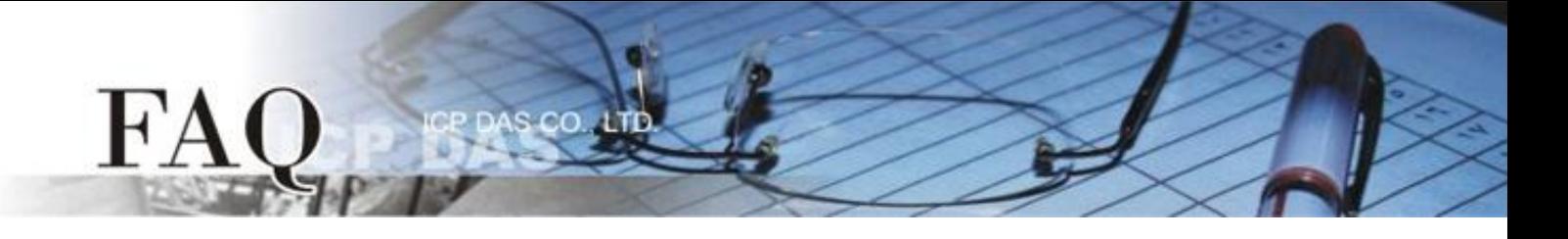

**Step 12:** Verify that the **Device information is correct** (e.g., the Model Name, Device Name, Net ID, Tag Name, IO Type, Start Address and Default Value, etc.) and then click the **"OK"** button to save the configuration and close the "Devices" dialog box.

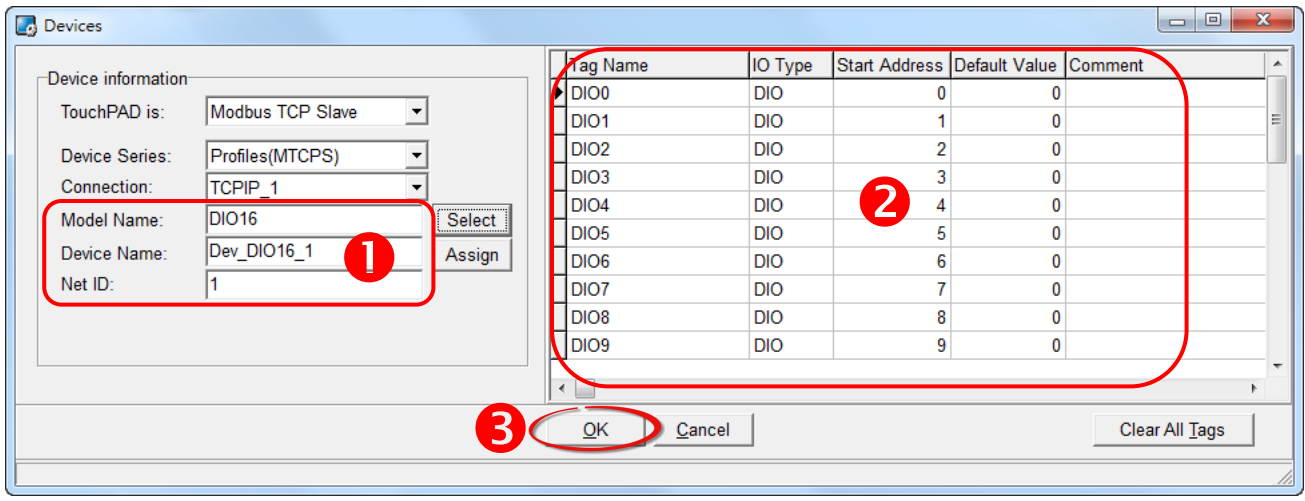

**Step 13:** The creation of the **"Dev\_DIO16\_1"** device is now complete.

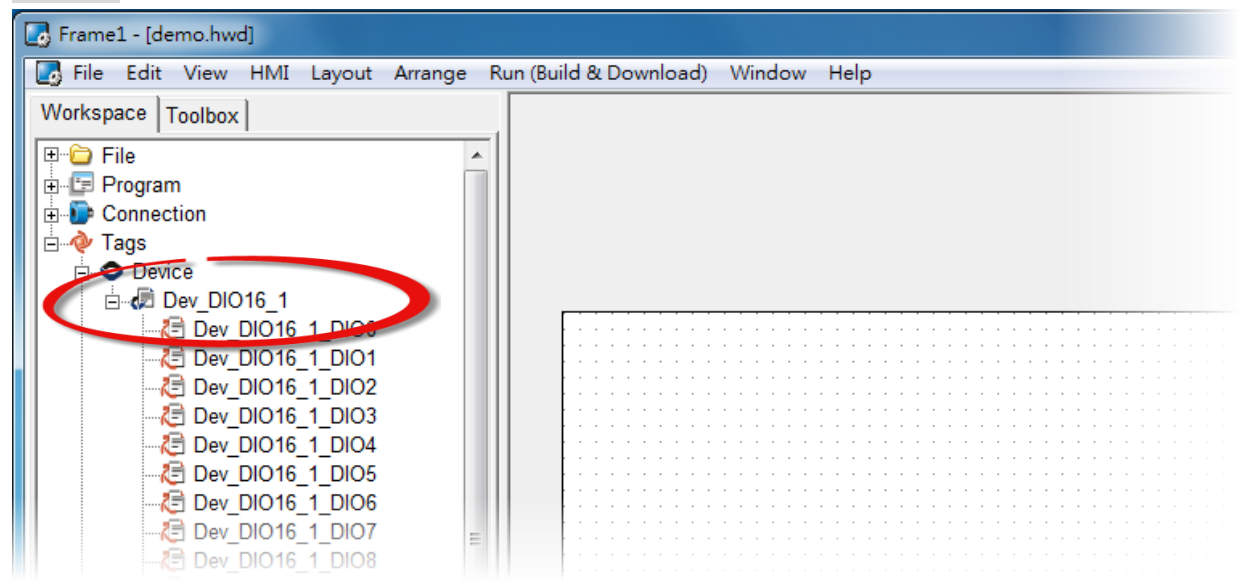

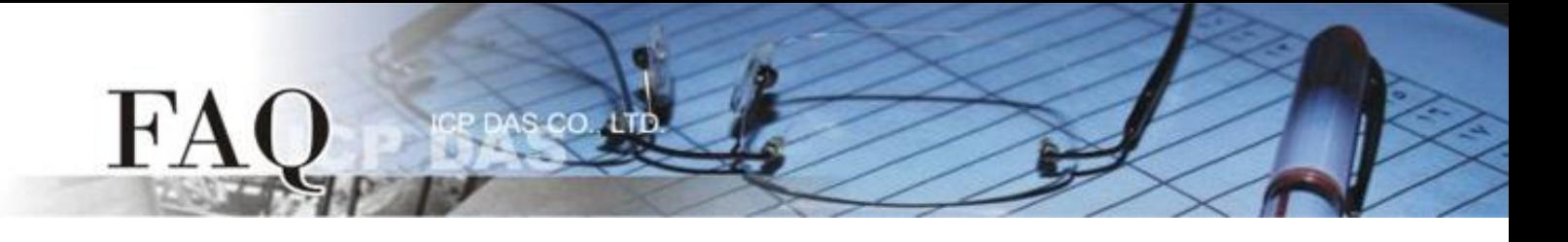

**Step 14:** Use the following procedure to create a DO sample program:

- 1. Select a "Button" object from the "Libraries" pane to represent the DO0 tag.
- 2. Drag the **"Dev\_DIO16\_DIO0"** tag (DO channel 0) from the "Workspace" pane to the desired position on the design frame.

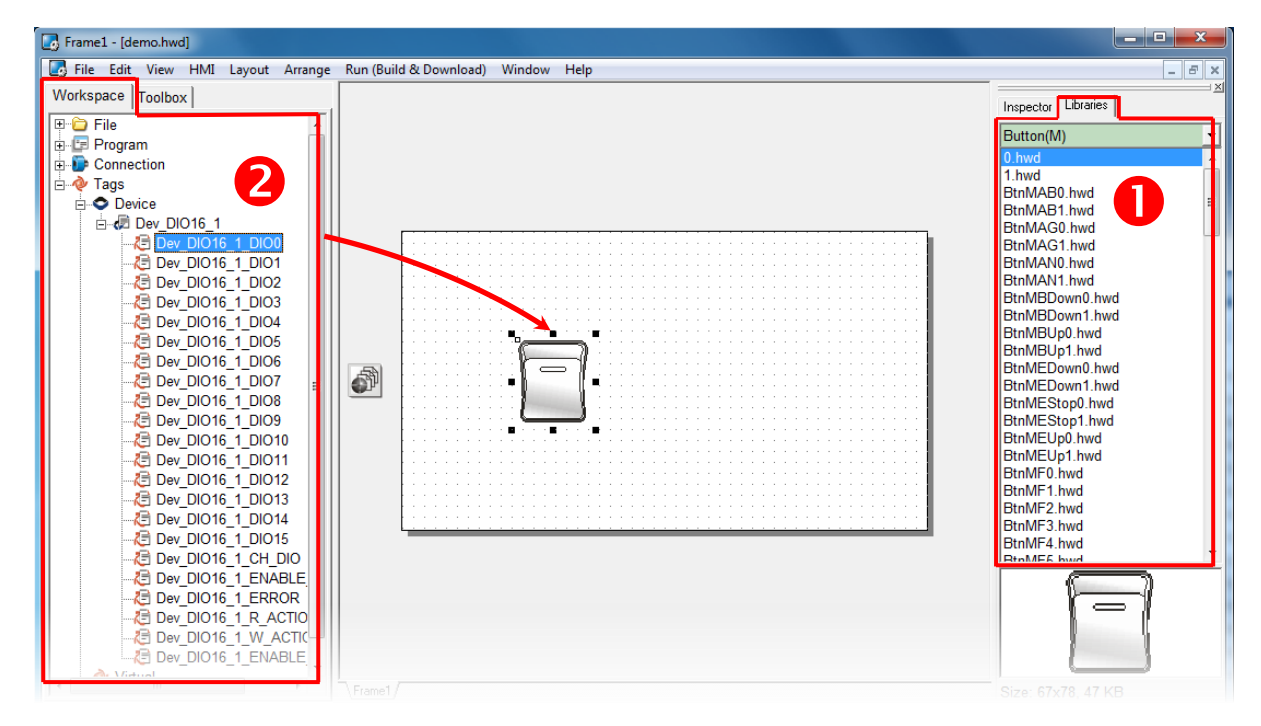

The creation of the DIO sample program is now complete.

**Step 15:** Once the sample program is complete, it can be uploaded to the TPD-433 module via USB. The detailed configuration and wiring information is as follows:

1. **Power off the TPD-433** module and use a flat-head screwdriver to set the **Rotary Switch** on the TPD-433 module to **"Update AP" mode (position 9)**. Note that the default configuration is **"Run" mode (position 0)**.

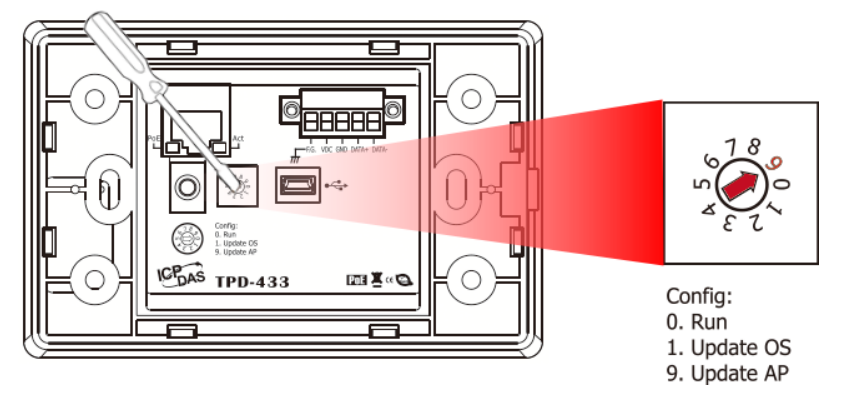

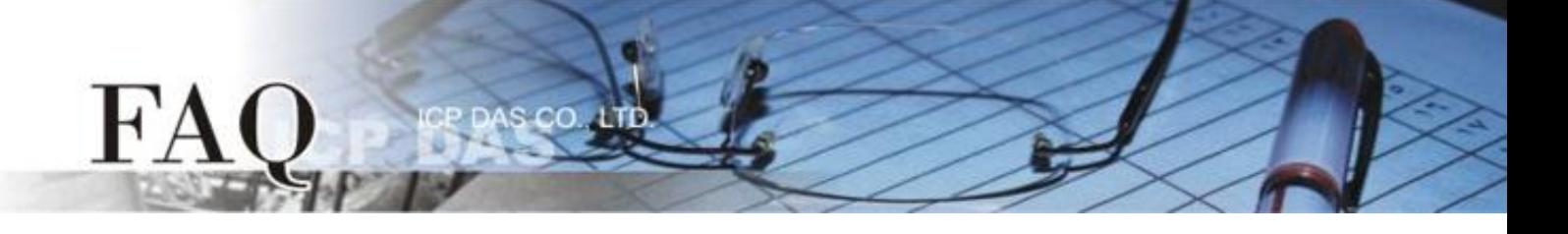

2. Connect the **TPD-433** module to the **Host PC** using a **CA-USB10** cable, and then **Power-on and reboot the TPD-433** module.

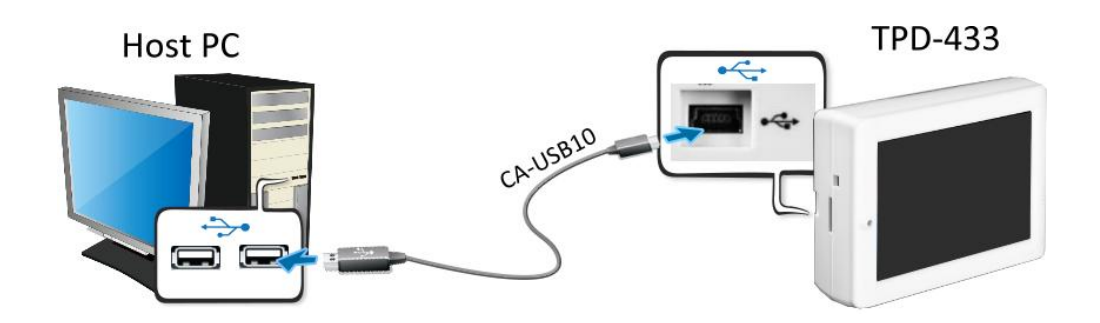

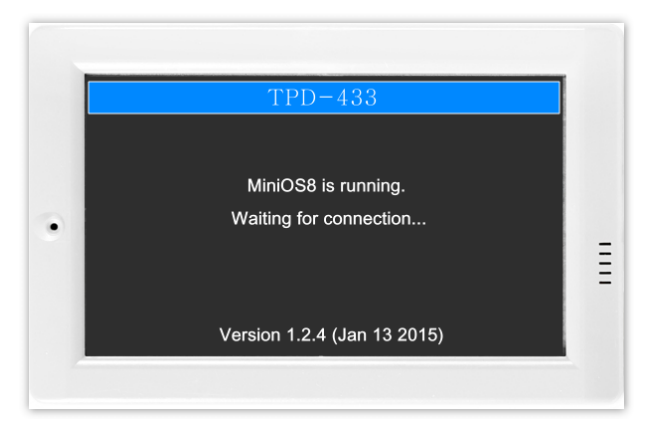

3. The message: **"MiniOS8 is running. Waiting for connection…"** will be displayed on the TPD-433 module.

**Step 16:** The sample program can now be uploaded to the TPD-433 module. Follow the procedure described below:

1. In the HMIWorks application, click the **"Run (Build & Download) F9"** item from the **"Run (Build & Download)"** menu, or press **F9**.

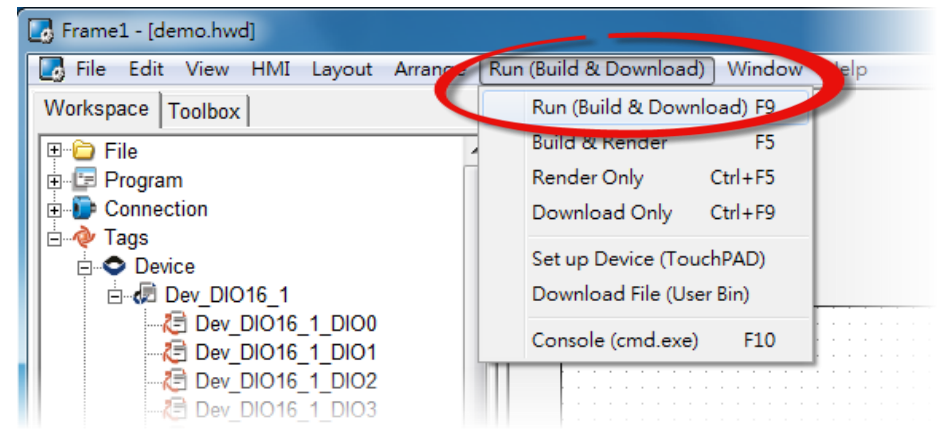

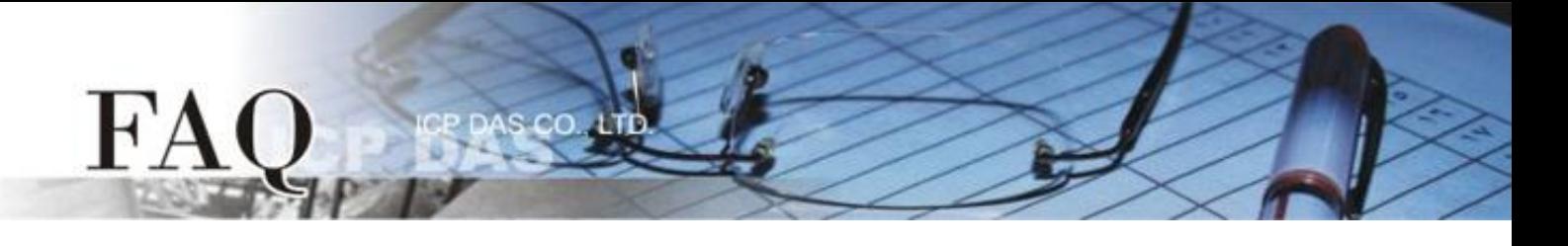

2. The **"Download in progress …"** dialog will be displayed showing the progress of the update.

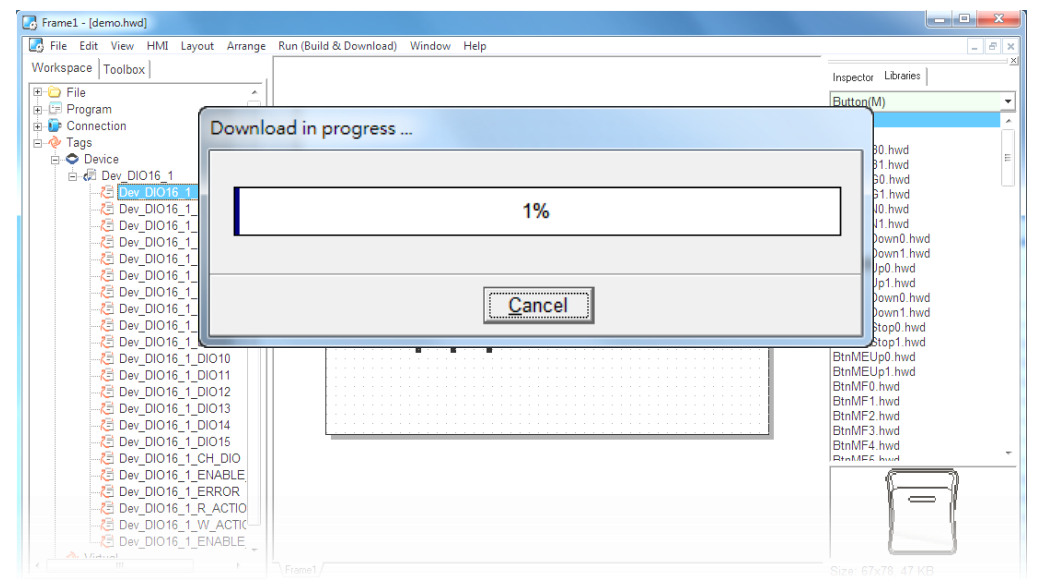

3. Once the upload is complete (i.e., when the progress indicator reaches 100%), power off the TPD-433 module and set the **Rotary Switch to "Run" mode (position 0)**.

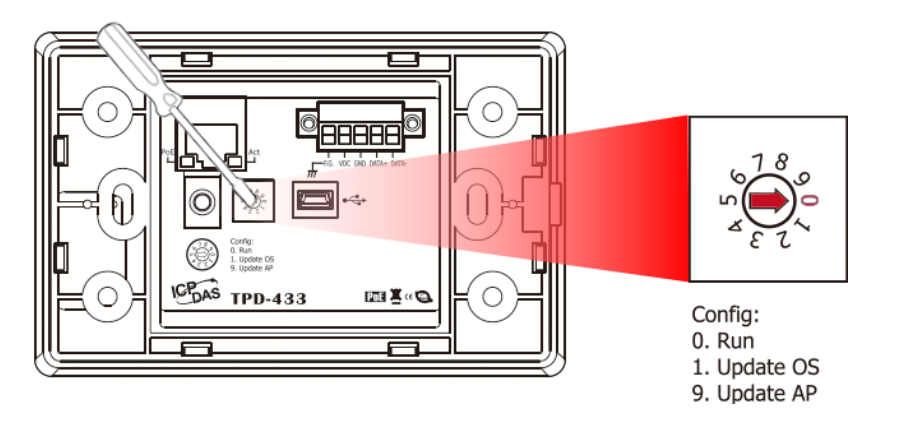

4. **Power-on and reboot** the TPD-433 module so that the module is operating in **"Run" mode**. The TPD-433 module will then execute the DIO sample program.

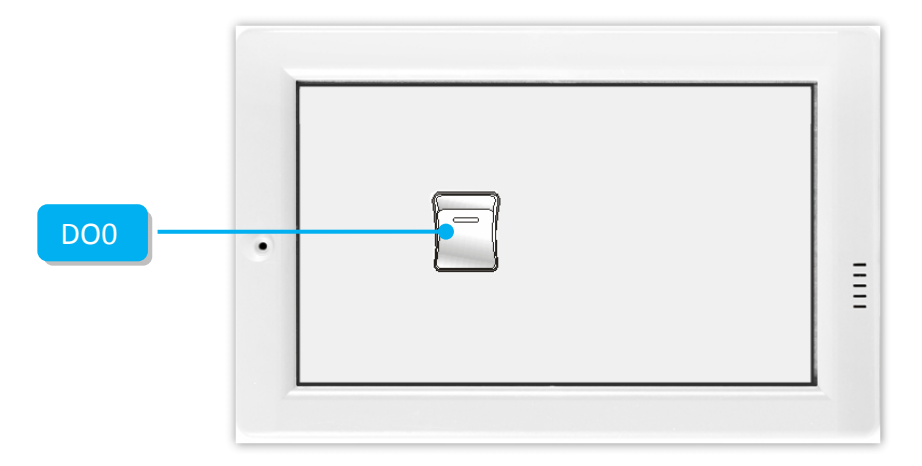

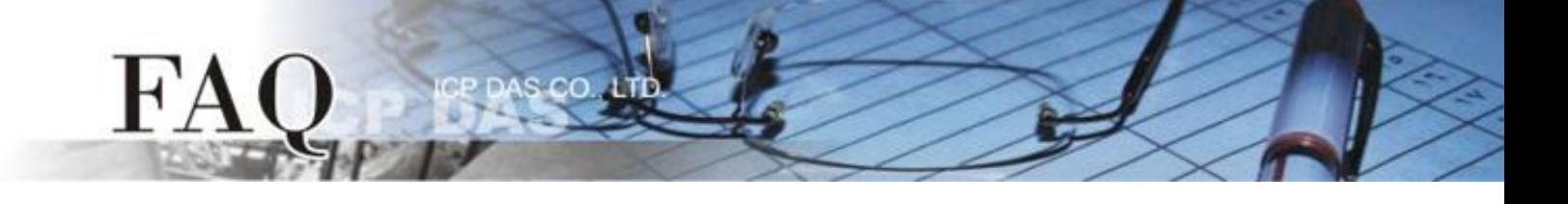

**Step 17:** Use the Modbus Master program (e.g., ModbusMasterToolPC.exe) to verify the results of the DO functions test in the following manner.

- 1. The **ModbusMasterToolPC.exe** can be downloaded from the ICP DAS web site as following web: [http://ftp.icpdas.com/pub/cd/8000cd/napdos/modbus/modbus\\_master\\_tool/](http://ftp.icpdas.com/pub/cd/8000cd/napdos/modbus/modbus_master_tool/)
- 2. Launch the "ModbusMasterToolPC" program, click the **"Definition"** item from the **"Setup"** menu to open the "Definition" dialog box.
- 3. In the "Definition" dialog box, set the **"Slave ID"**, **"Function"**, **"Address"** and **"Length"** items depends on the TouchPAD (e.g., TPD-433), and click the **"OK"** button.

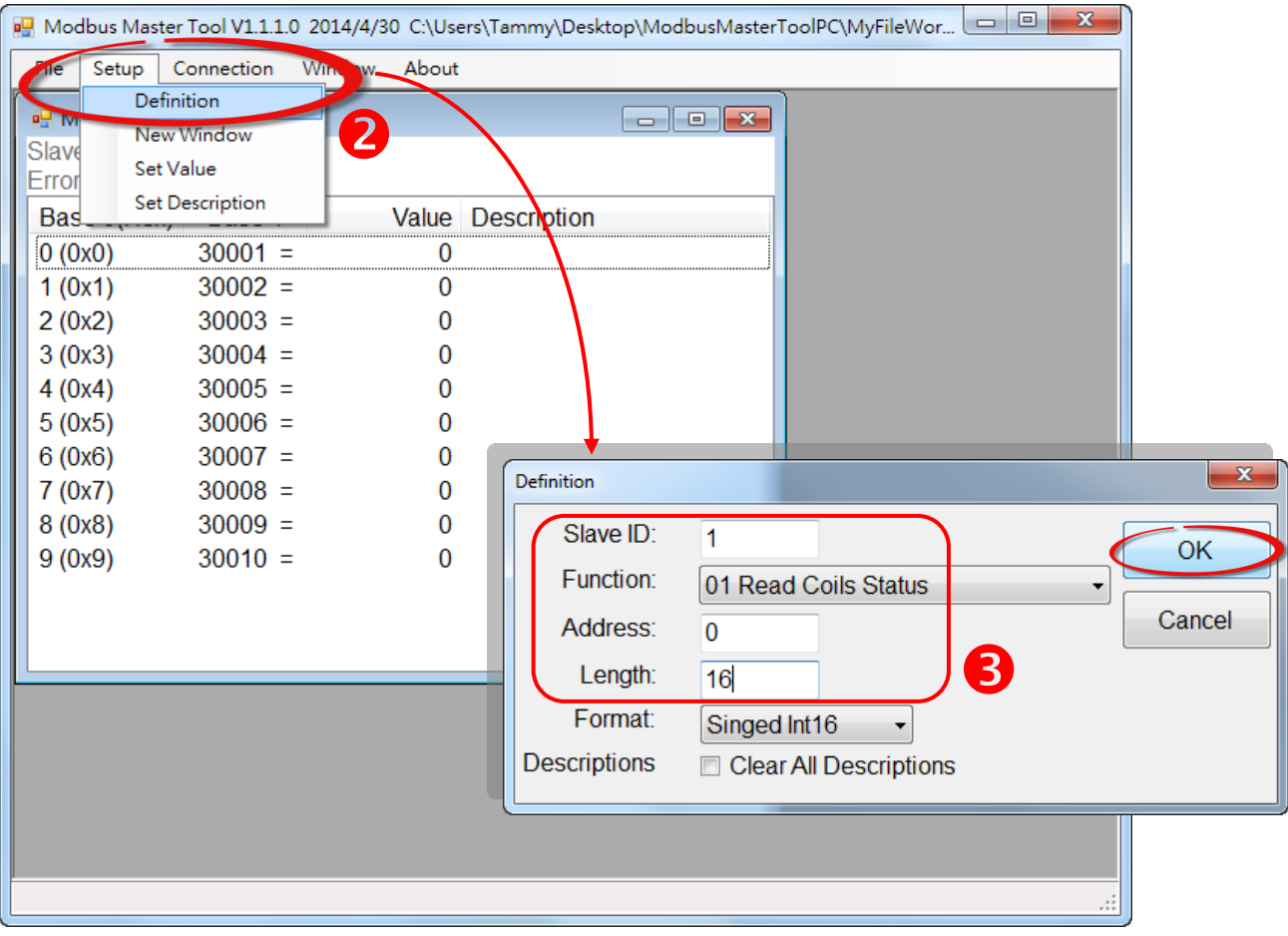

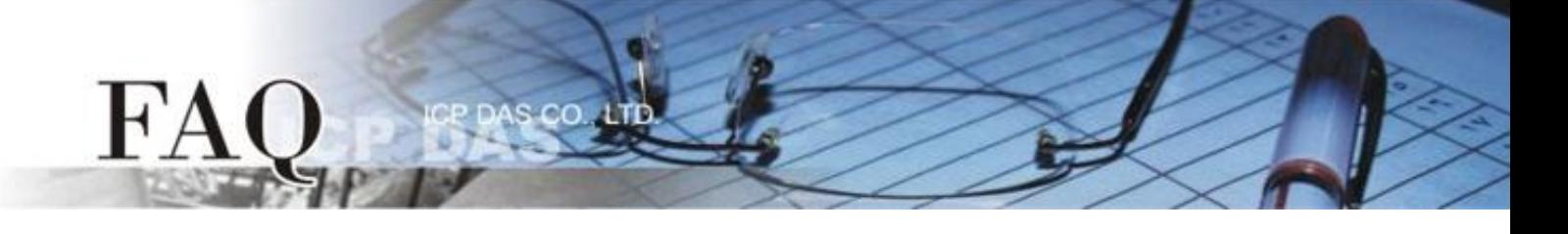

- 4. Click the **"Connect"** item from the **"Connection"** menu to open the "Connect" dialog box.
- 5. In the "Connect" dialog box, select **"TCP/IP"** from the "Interface" drop down menu.
- 6. Enter the **"IP Address" and "Port" of the TouchPAD** in the "Remote Server IP" and "Modbus TCP Port" fields, and click the **"OK"** button.

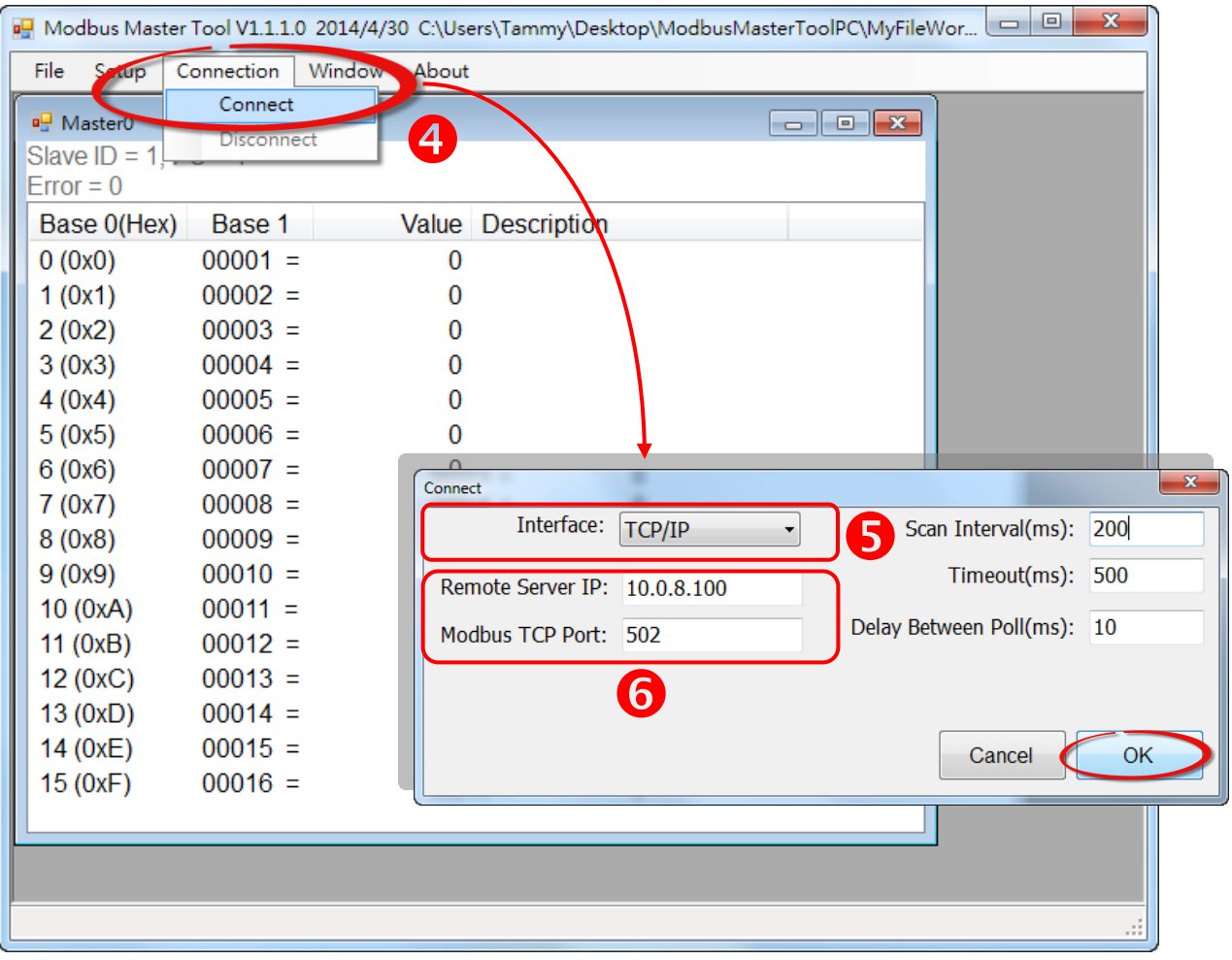

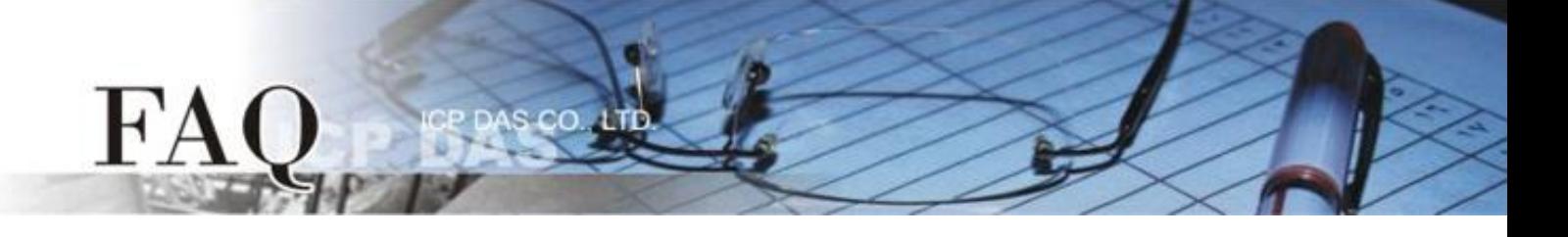

7. Tap the **DO0** icon on the TPD-433 module.

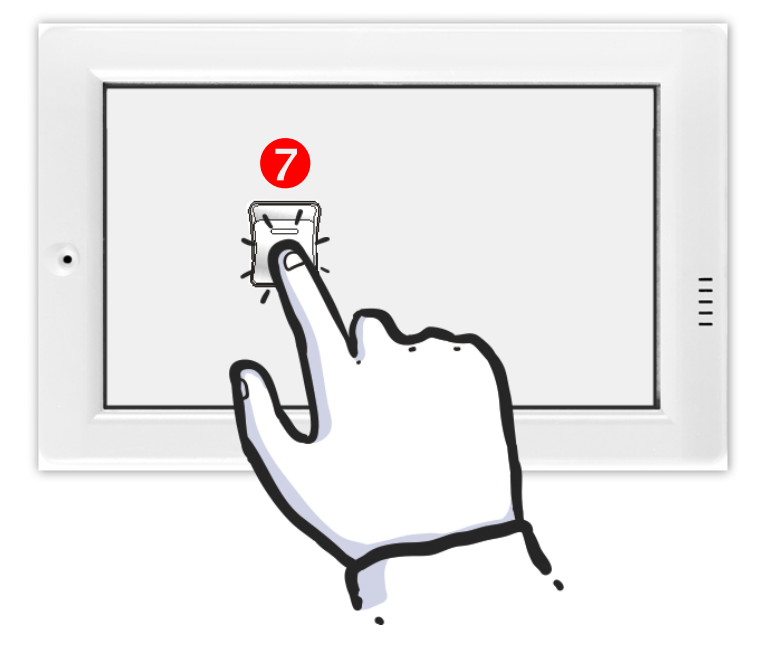

8. In the "ModbusMasterToolPC" program, check that the **"00001" item (DO channel 0) has changed between values (e.g., 1 or 0).**

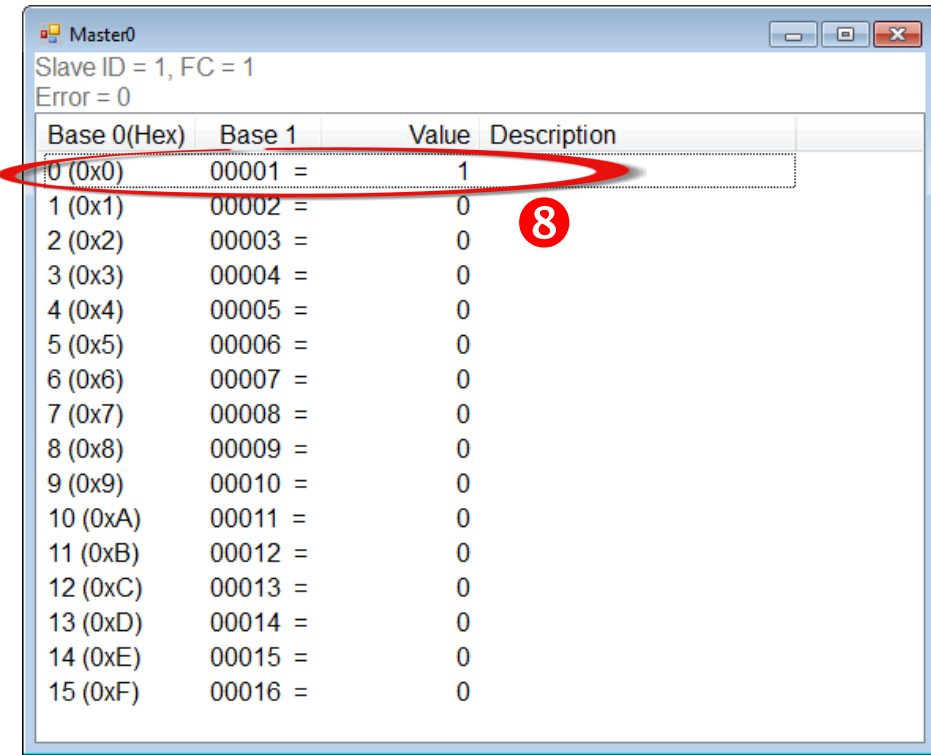

-Complete-